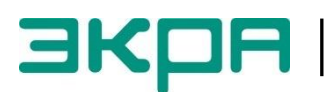

**ОБЩЕСТВО С ОГРАНИЧЕННОЙ ОТВЕТСТВЕННОСТЬЮ НАУЧНО - ПРОИЗВОДСТВЕННОЕ ПРЕДПРИЯТИЕ «ЭКРА»**

## **ТЕРМИНАЛЫ МИКРОПРОЦЕССОРНЫЕ СЕРИИ ЭКРА 200 СИНХРОНИЗАЦИЯ ВРЕМЕНИ**

Инструкция по настройке ЭКРА.650321.012 И

ЭКРА.650321.012 И

Авторские права на данную документацию принадлежат ООО НПП «ЭКРА».

Снятие копий или перепечатка разрешается только по согласованию с разработчиком.

**Замечания и предложения по инструкции направлять по адресу [ekra3@ekra.ru](mailto:ekra3@ekra.ru)**

## **Содержание**

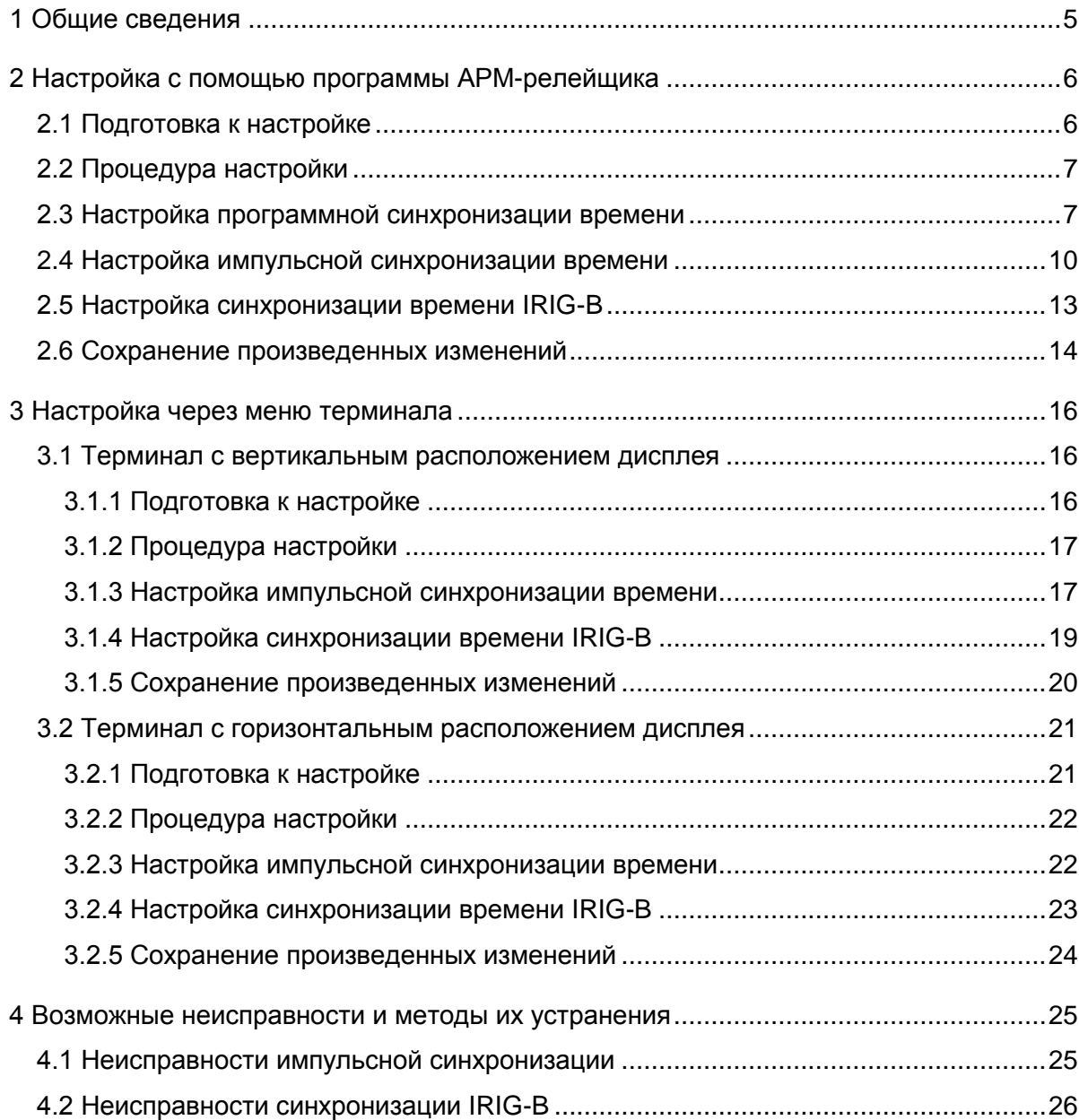

Настоящая инструкция содержит указания по настройке аппаратной и программной синхронизации времени в терминалах микропроцессорных серии ЭКРА 200 (далее терминал).

Описание технических характеристик, состав, конструктивное исполнение терминала и работа с ним приведены в руководстве по эксплуатации ЭКРА.650321.001 РЭ «Терминалы микропроцессорные серии ЭКРА 200».

В связи с систематически проводимыми работами по совершенствованию терминала, в его аппаратную и программную части могут быть внесены незначительные изменения, не ухудшающие параметры и качество, не отраженные в настоящем издании.

## 1 Общие сведения

<span id="page-4-0"></span>1.1 Сигналы синхронизации времени формируются сервером единого времени (СЕВ) автоматизированной системы управления технологическими процессами (АСУ ТП). СЕВ является ведущим устройством синхронизации времени и обеспечивает единое время у всех компонентов АСУ ТП.

В соответствии с выбранным типом интерфейса и протоколом обмена обеспечивается программная или программно-аппаратная поддержка синхронизации времени внутренних часов терминала. Программная синхронизация времени внутренних часов обеспечивает точность синхронизации до 100 мс. Для обеспечения точности синхронизации до 1 мс необходимо дополнительно с программной синхронизацией времени применять сигналы аппаратной синхронизации PPS (PPM) или IRIG-B.

Аппаратная синхронизация работает только совместно с программной синхронизацией времени. В случае пропадания аппаратной синхронизации времени, терминал автоматически переходит только на программную синхронизацию времени. При возобновлении аппаратной синхронизации терминал обратно переходит на программно-аппаратную синхронизацию времени. В случае отключения аппаратной и отсутствия программной синхронизации, синхронизация времени терминала выполняться не будет.

Общие сведения о синхронизации времени в терминале и параметры настройки описаны в общем описании системы ЭКРА.425510.010 ПД «Интеграция в АСУ ТП терминалов микропроцессорных серии ЭКРА 200».

1.2 Настройка параметров синхронизации времени терминала осуществляется с помощью программы APM-релейщика комплекса программ EKRASMS-SP или через меню терминала.

1.3 Комплекс программ **EKRASMS-SP** 

Терминалы могут интегрироваться в локальную информационную сеть при помощи комплекса программ EKRASMS-SP. Комплекс программ EKRASMS-SP включает следующие приложения: программу Сервер связи, программу АРМ-релейщика и т.д.

Комплекс программ **EKRASMS-SP**, записанный на компакт-диск, входит в комплект потерминала (шкафа). ставки Комплекс программ также сайта: можно скачать с http://dev-smssp.ekra.ru.

Описание процедуры запуска комплекса программ EKRASMS-SP при первом использовании (Быстрый старт) приведено в руководстве оператора ЭКРА.00019-01 34 01.

Описание работы с программой Сервер связи приведено в руководстве оператора ЭКРА.00007-07 34 01.

Описание работы с программой АРМ-релейщика приведено в руководстве оператора ЭКРА.00006-07 34 01 «Программа АРМ-релейщика (Комплекс программ EKRASMS-SP)».

5

## <span id="page-5-0"></span>2 Настройка с помощью программы АРМ-релейщика

Оборудование и ПО, необходимое для настройки синхронизации времени:

- ноутбук (ПК) с установленным комплексом программ **EKRASMS-SP** (рекомендуется использовать последнюю версию);

- кабель связи USB-USB или Ethernet.

Настоящая 3.0.65.5695 ИНСТРУКЦИЯ актуальна для версии программы АРМ-релейщика. При использовании программы другой версии возможны незначительные расхождения с инструкцией, не влияющие на методику настройки.

## 2.1 Подготовка к настройке

<span id="page-5-1"></span>2.1.1 Запустить программу Сервер связи комплекса программ EKRASMS-SP, настроить связь с терминалом через сервисный порт (USB или Ethernet), расположенный на лицевой панели терминала.

2.1.2 Запустить программу АРМ-релейщика. Войти в программу с правами доступа, разрешающими настройку терминала.

2.1.3 Выбрать необходимый терминал (шкаф) из списка устройств в окне обнаруженных терминалов (шкафов), раскрыть «дерево» терминала (шкафа).

Программа выполнит загрузку файлов конфигурации терминала в компьютер.

2.1.4 Выбрать пункт меню «дерева» терминала Уставки -> Системные параметры, откроется окно Системные параметры (см. рисунок 1).

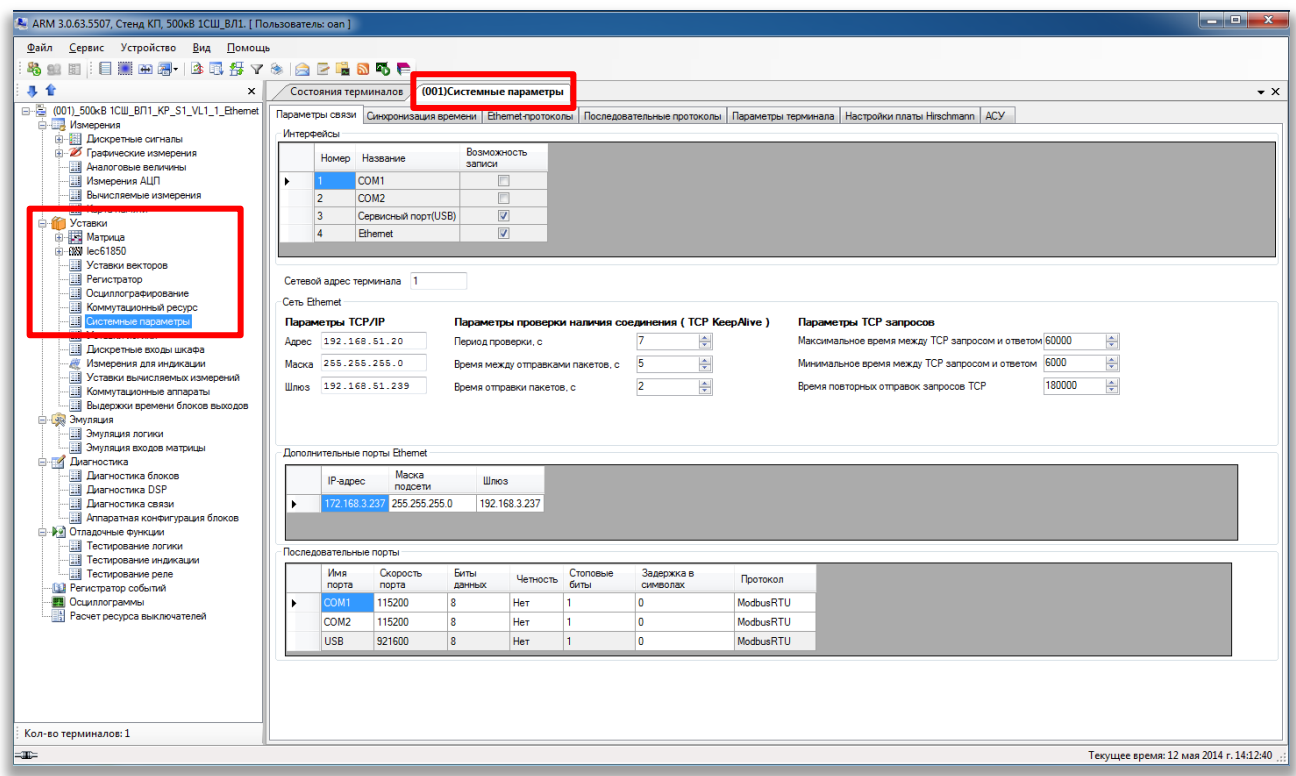

<span id="page-5-2"></span>Рисунок 1 - Системные параметры

2.1.5 Выбрать вкладку **Синхронизация времени** (см. рисунок [2\)](#page-6-2).

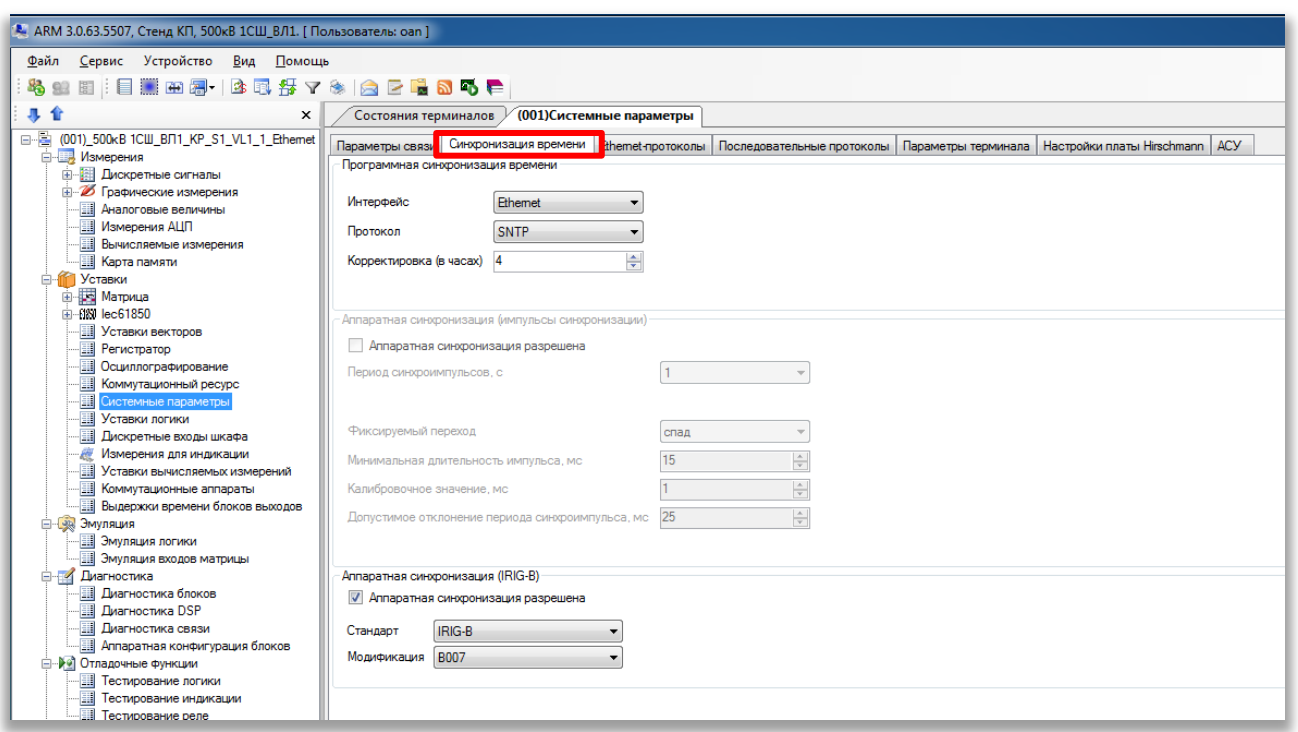

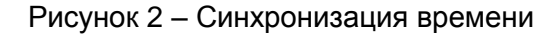

## <span id="page-6-2"></span>**2.2 Процедура настройки**

<span id="page-6-0"></span>2.2.1 Описание настройки программной синхронизации времени приведено в [2.3,](#page-6-1) импульсной синхронизации в [2.4,](#page-9-0) синхронизации IRIG-B в [2.5.](#page-12-0)

2.2.2 После настройки для применения уставок и сохранения изменений необходимо записать уставки в терминал (см. [2.6\)](#page-13-0).

#### <span id="page-6-1"></span>**2.3 Настройка программной синхронизации времени**

Настройка программной синхронизации времени осуществляется в одноименной группе вкладки **Синхронизация времени** (см. рисунок [3\)](#page-6-3).

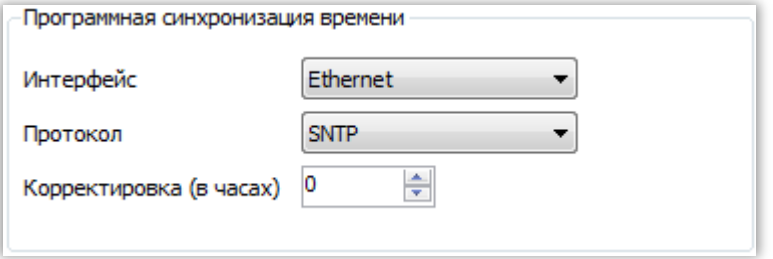

<span id="page-6-3"></span>Рисунок 3 – Настройка программной синхронизации времени

2.3.1 Выбрать интерфейс, по которому будет осуществляться синхронизация времени (см. рисунок 4). Возможные значения: None; COM1; COM2; Сервисный порт (USB); Ethernet.

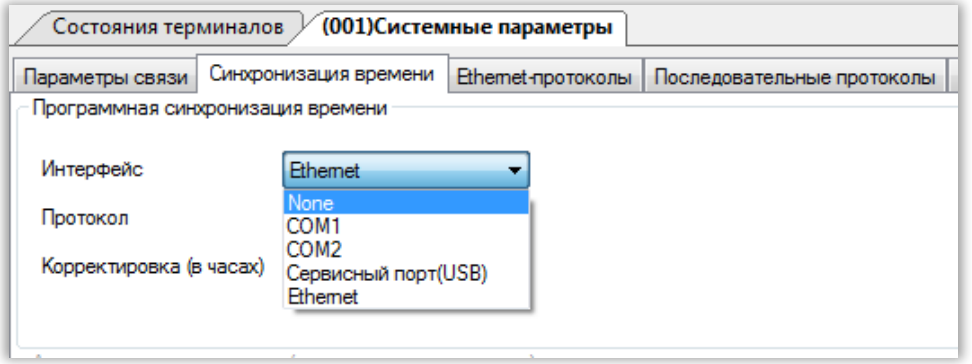

Рисунок 4 - Выбор интерфейса связи

<span id="page-7-0"></span>2.3.2 Выбрать программный протокол синхронизации времени (см. рисунок 5) в зависимости от выбранного интерфейса. Для интерфейса Ethernet применимы протоколы: Modbus TCP, SNTP (см. рисунок 5а), для интерфейсов COM1, COM2 - Modbus RTU или IEC 60870-5-103, а для сервисного порта (USB) - Modbus RTU (только через программу Сервер связи).

Протоколы для интерфейсов СОМ1, СОМ2, USB в выпадающем списке **Протокол** не отображаются (см. рисунок 5б, 5в), их следует выбрать во вкладке Параметры связи при настройке последовательного интерфейса (см. рисунок 6).

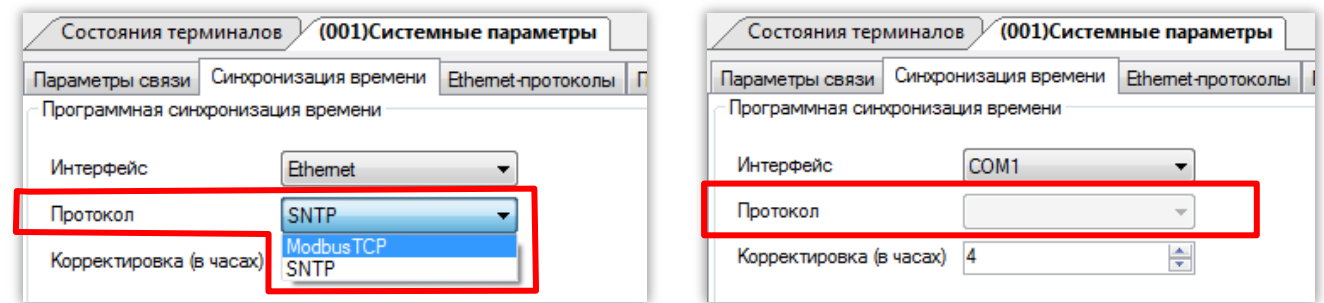

а - интерфейс Ethernet

б - интерфейс COM

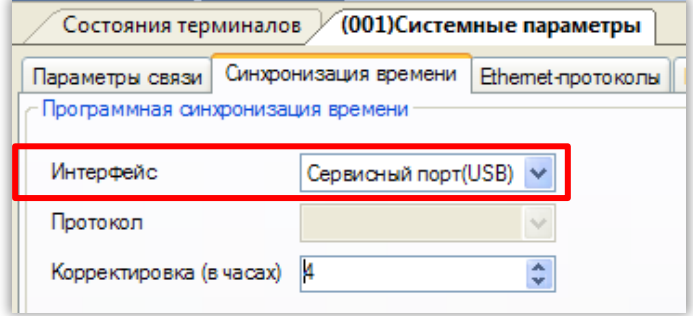

в - интерфейс USB

<span id="page-7-1"></span>Рисунок 5 - Выбор протокола

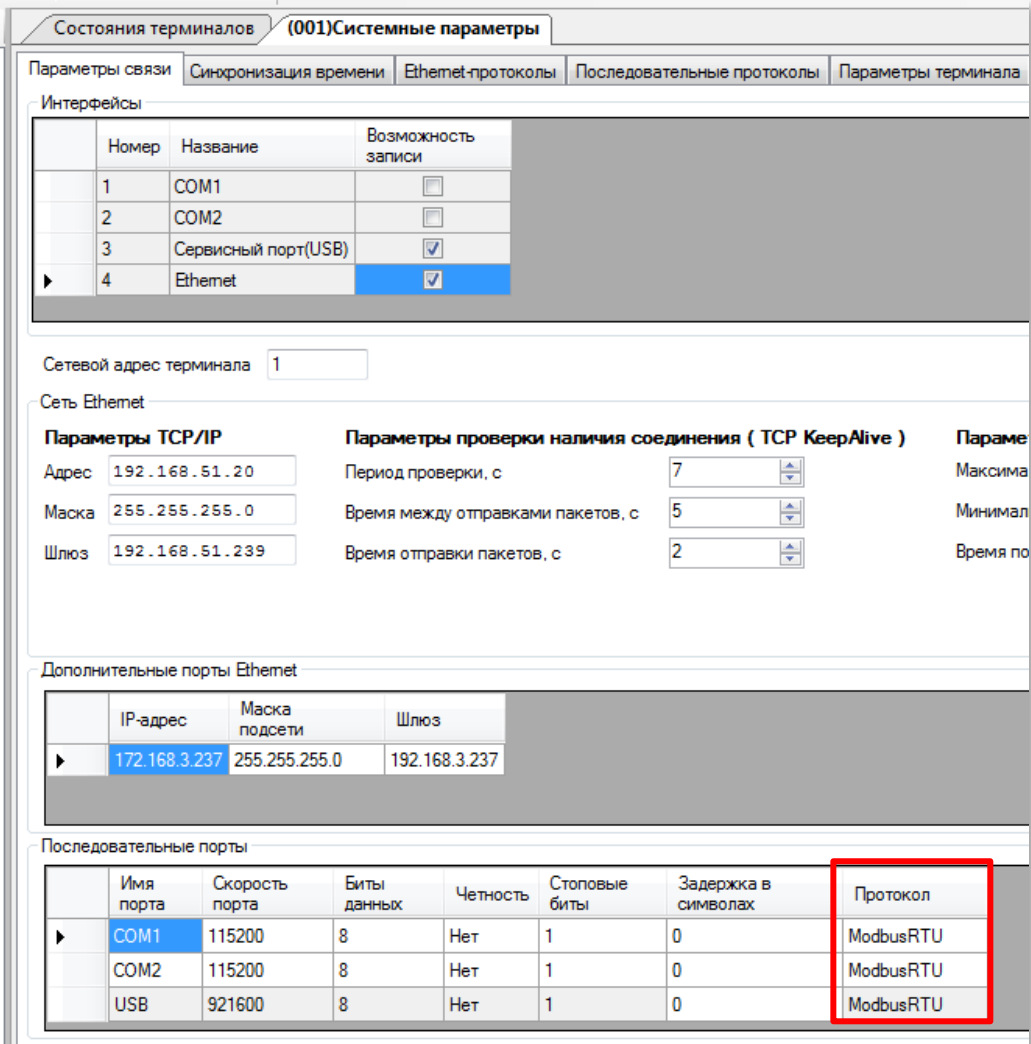

Рисунок 6 – Окно настройки параметров связи

<span id="page-8-0"></span>2.3.3 Задать значение из допустимого диапазона корректировки внутренних часов терминала в часах относительно всемирного координированного времени (UTC) (см. рисунок [7\)](#page-9-1). Корректировка используется для установки местного времени при синхронизации терминала в системе UTC.

Допустимый диапазон значений от 0 до 24 ч с шагом 1 ч\* .

Примечание – При вводе значения автоматически производится проверка соответствия заданного значения допустимому диапазону. В случае невозможности принятия заданного значения, производится его установка на ближайшее значение из допустимого диапазона.

 $\overline{a}$ 

<sup>\*</sup> Значение параметра определяется проектом

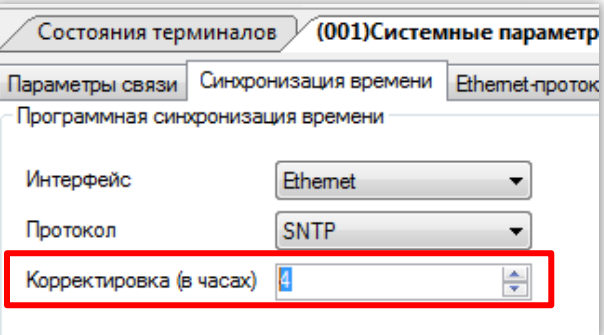

Рисунок 7 – Настройка корректировки часов

## <span id="page-9-1"></span>**2.4 Настройка импульсной синхронизации времени**

<span id="page-9-0"></span>2.4.1 Для разрешения работы импульсной синхронизации времени необходимо установить флажок в пункте **Аппаратная синхронизация** (см. рисунок [8\)](#page-9-2).

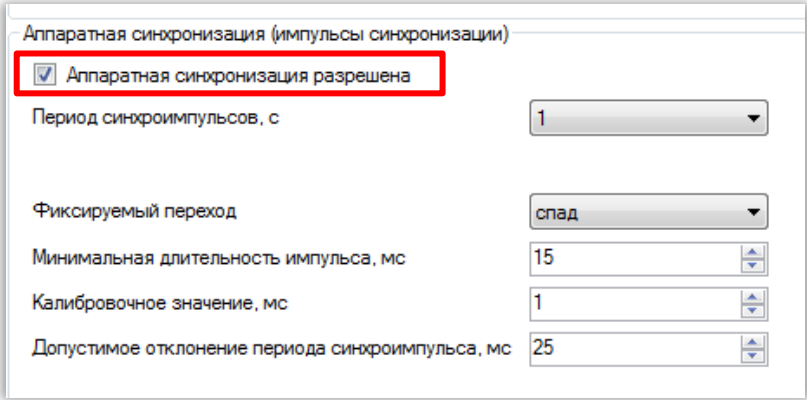

Рисунок 8 – Окно конфигурирования синхронизации времени по импульсу

<span id="page-9-2"></span>2.4.2 Выбрать период синхроимпульсов – период следования импульсов синхронизации в секундах (см. рисунок [9\)](#page-9-3).

Возможные значения периода синхроимпульсов: 1 с (1PPS), 10 c, 20 c, 30 c, 40 c, 50 c, 60 c (1PPM) \* .

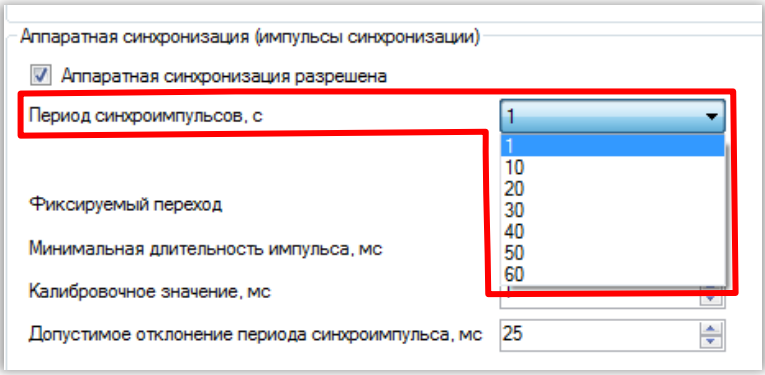

Рисунок 9 – Настройка периода синхроимпульсов

<span id="page-9-3"></span>-

<sup>\*</sup> Значение параметра определяется проектом

2.4.3 Выбрать фиксируемый переход - начало синхронизации (см. рисунок 10). Начало синхронизации может фиксироваться по изменению уровня сигнала с низкого на высокий (по фронту) или изменению с высокого на низкий (по спаду).

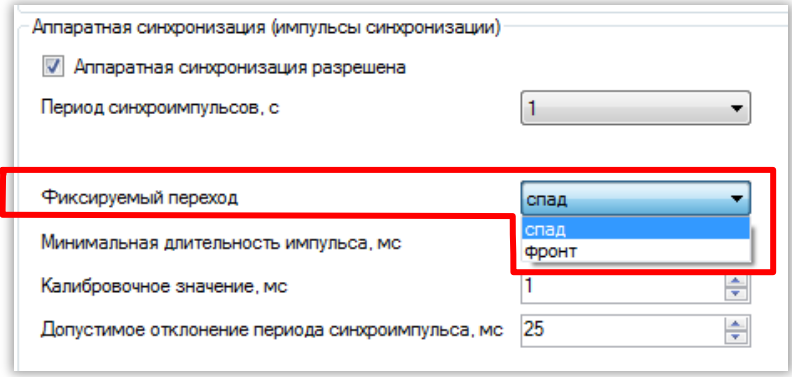

Рисунок 10 - Настройка фиксируемого перехода

<span id="page-10-0"></span>2.4.4 Задать значение из допустимого диапазона минимальной длительности импульса сигнала синхронизации в миллисекундах - время определения появления синхроимпульса и одновременно время определения его исчезновения (см. рисунок 11).

Допустимый диапазон значений составляет от 15 до 250 мс с шагом 1 мс.

Примечание - При вводе значения автоматически производится проверка соответствия заданного значения допустимому диапазону. В случае невозможности принятия заданного значения, производится его установка на ближайшее значение из допустимого диапазона.

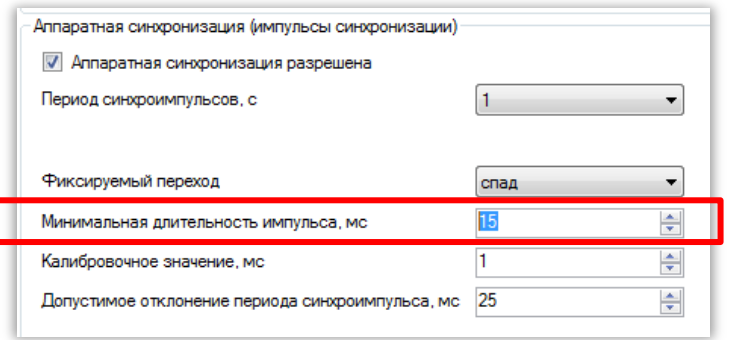

Рисунок 11 - Настройка минимальной длительности импульса

<span id="page-10-1"></span>2.4.5 Задать калибровочное значение сигнала синхронизации в миллисекундах из допустимого диапазона (см. рисунок 12). Калибровочное время учитывает затраченное время на прохождение данных (аппаратного импульса) по сети от источника (например, система АСУ) к приемнику (терминал).

Допустимый диапазон значений составляет от 0 до 250 мс с шагом 1 мс (по умолчанию 0).

Значение параметра определяется проектом

Примечание – При вводе значения автоматически производится проверка соответствия заданного значения допустимому диапазону. В случае невозможности принятия заданного значения, производится его установка на ближайшее значение из допустимого диапазона.

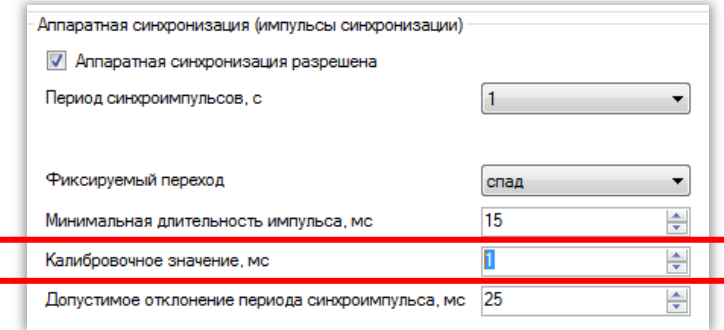

Рисунок 12 – Настройка калибровочного значения

<span id="page-11-0"></span>2.4.6 Задать допустимое отклонение периода синхроимпульса в миллисекундах из допустимого диапазона (см. рисунок [13\)](#page-11-1).

Допустимый диапазон значений составляет от 0 до 50 мс с шагом 1 мс<sup>\*</sup> (по умолчанию 25 мс).

Примечание – При вводе значения автоматически производится проверка соответствия заданного значения допустимому диапазону. В случае невозможности принятия заданного значения, производится его установка на ближайшее значение из допустимого диапазона.

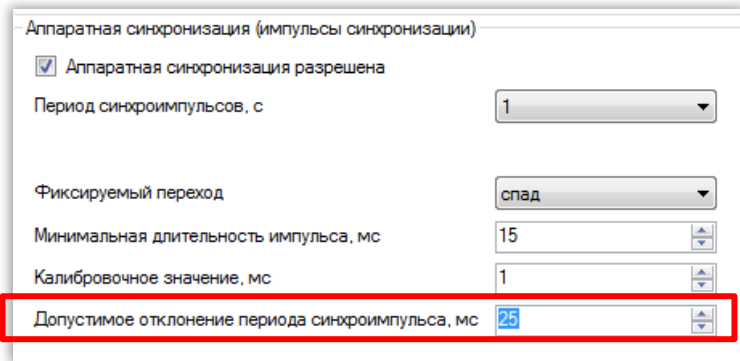

Рисунок 13 – Настройка допустимого отклонения периода синхроимпульса

<span id="page-11-1"></span>Если синхроимпульс не удовлетворяет заданным требованиям (период синхроимпульсов, допустимое отклонение), после сохранения новых параметров (см. раздел [2.6\)](#page-13-0) будет выставлена предупредительная неисправность, и аппаратная синхронизация выполняться не будет (терминал перейдет на программную синхронизацию времени).

-

<sup>\*</sup> Значение параметра определяется проектом

## **2.5 Настройка синхронизации времени IRIG-B**

<span id="page-12-0"></span>Настройка аппаратной синхронизации времени IRIG-B осуществляется в одноименной группе вкладки **Аппаратная синхронизация (IRIG-B)**.

Для синхронизации внутренних часов терминала по сигналу IRIG-B в терминале должен быть установлен специализированный блок.

2.5.1 Для разрешения аппаратной синхронизации необходимо установить флажок в одноименном пункте (см. рисунок [14\)](#page-12-1).

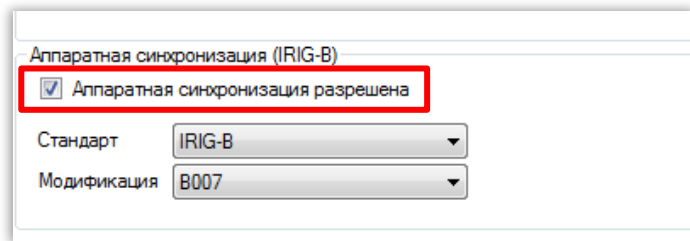

<span id="page-12-1"></span>Рисунок 14 – Окно конфигурирования синхронизации времени по сигналу IRIG-B

2.5.2 Выбрать стандарт – формат временных меток (IRIG-B) (см. рисунок [15\)](#page-12-2).

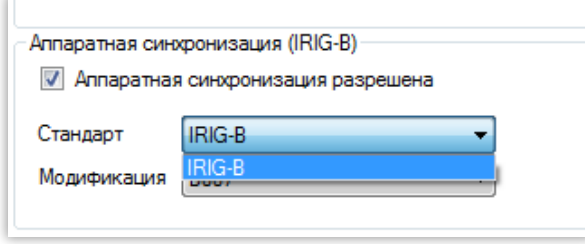

Рисунок 15 – Выбор стандарта

<span id="page-12-2"></span>2.5.3 Выбрать тип модификации стандарта IRIG-B (см. рисунок [16\)](#page-12-3). Возможные значения: B003; B007.

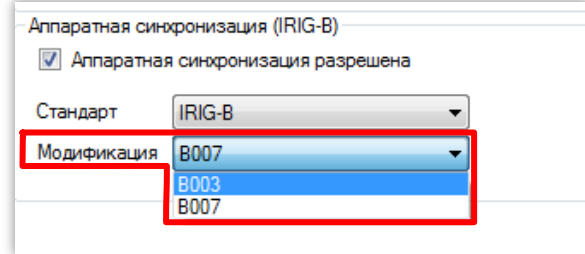

<span id="page-12-3"></span>Рисунок 16 – Выбор типа модификации стандарта IRIG-B

## 2.6 Сохранение произведенных изменений

<span id="page-13-0"></span>2.6.1 Для применения уставок и сохранения изменений в энергозависимой памяти необходимо воспользоваться пунктом главного меню Устройство и вызвать команду нажатием левой кнопки мыши на пункте меню Записать уставки в терминал (см. рисунок 17).

Примечание - Применение новых параметров синхронизации произойдет только после сохранения уставок.

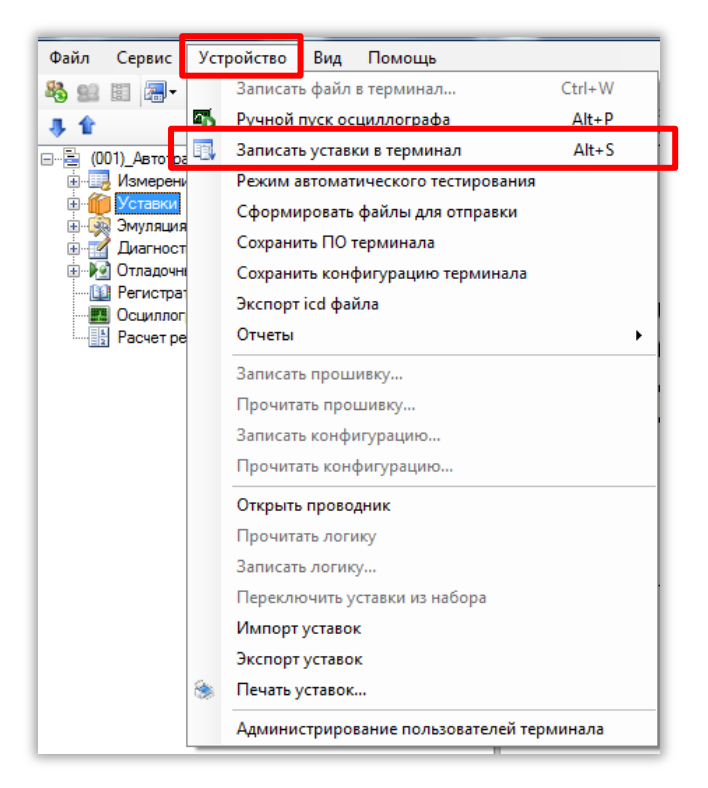

Рисунок 17 - Пункт главного меню Устройство

<span id="page-13-1"></span>2.6.2 При этом запрашивается ввод пароля<sup>\*</sup> (см. рисунок 18). С помощью клавиатуры необходимо ввести набор символов, являющийся паролем и нажать «ОК».

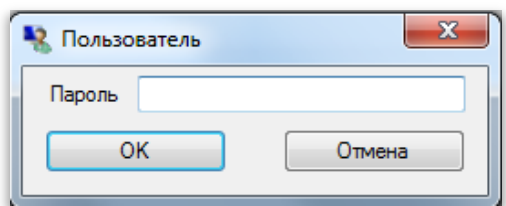

Рисунок 18 - Запрос пароля

<span id="page-13-2"></span>2.6.3 Если пароль оказался верным, запустится процесс сохранения уставок.

2.6.3.1 При успешном завершении записи уставок в журнале событий отобразится сообщение «Уставки применены» (см. рисунок 19).

По умолчанию паролем является набор символов 0100

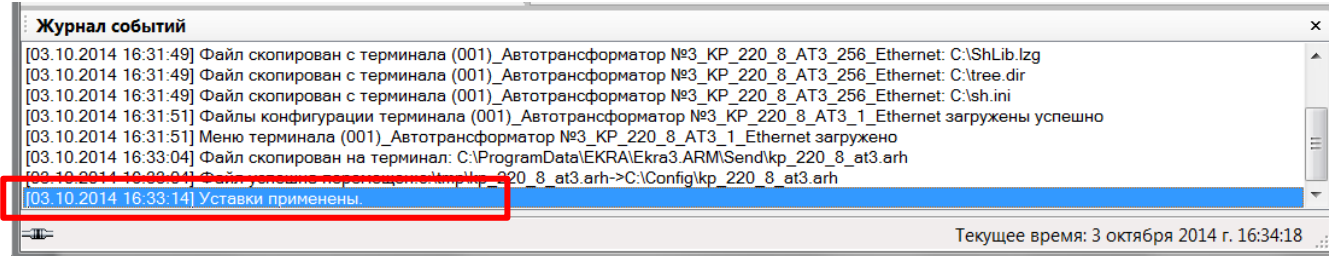

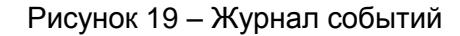

<span id="page-14-0"></span>2.6.3.2 В случае невозможности принятия новых значений уставок (например, при неисправности энергонезависимой памяти терминала) производится их установка в прежнее состояние. Необходимо повторить процедуру записи уставок, если попытка не удалась, следует воспользоваться инструкцией по устранению неисправностей ЭКРА.650320.001 И1.

2.6.4 Если же пароль оказался неверным, на экране появится информационное сообщение «Уставки не записаны. Неверный пароль» (см. рисунок [20\)](#page-14-1).

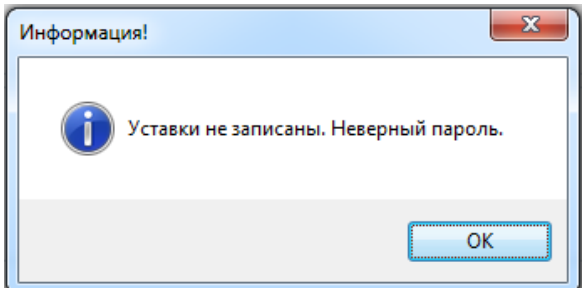

Рисунок 20 – Информация о неверном пароле

<span id="page-14-1"></span>2.6.5 Удостовериться, что настройки синхронизации времени применились терминалом:

1) после применения уставок дождаться, когда программа выполнит загрузку файлов конфигурации терминала в компьютер (см. рисунок [21\)](#page-14-2);

2) визуально проверить соответствие указанных в программе **АРМ-релейщика** настроек синхронизации времени требуемым.

<span id="page-14-2"></span>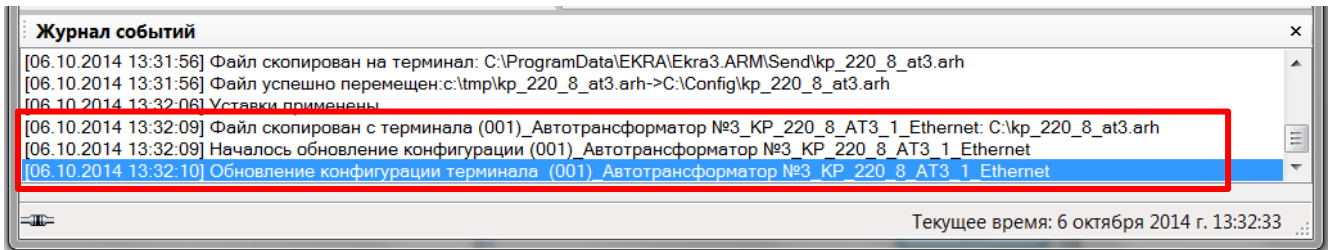

Рисунок 21 – Журнал событий

## <span id="page-15-0"></span>3 Настройка через меню терминала

## <span id="page-15-1"></span>3.1 Терминал с вертикальным расположением дисплея

3.1.1 Подготовка к настройке

3.1.1.1 Включить терминал. На дисплее отобразится главное меню.

<span id="page-15-2"></span>3.1.1.2 Выбрать пункт меню Редактор -> Системные параметры -> Аппаратная синхронизация (см. рисунок 22).

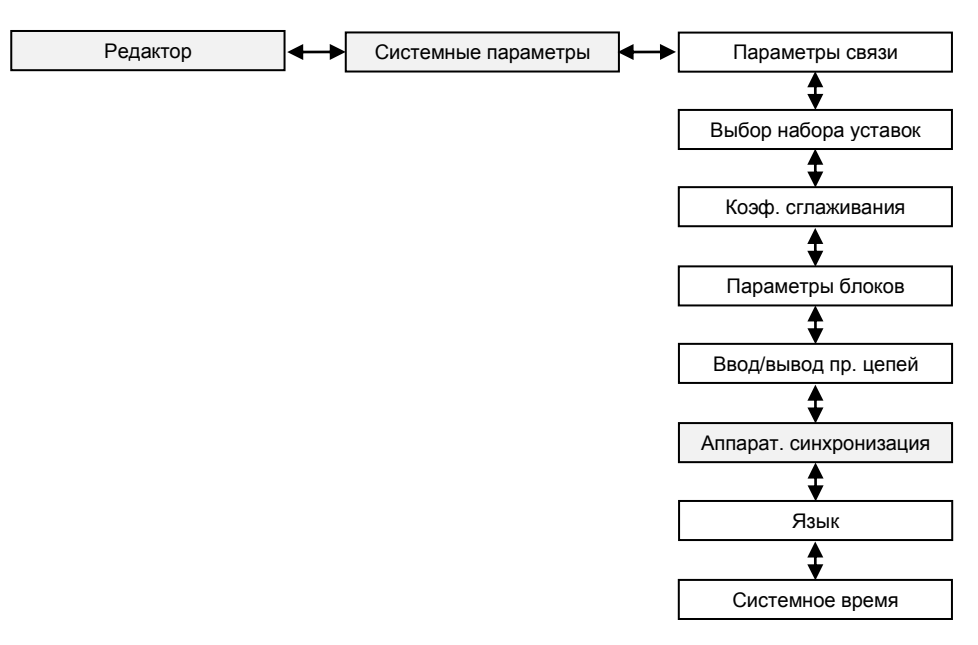

<span id="page-15-3"></span>Рисунок 22 - Структура меню Системные параметры

3.1.1.3 В открывшемся окне (см. рисунок 23) выбрать тип синхронизации: импульсная или IRIG-В (или отключить аппаратную синхронизацию терминала) нажатием кнопки «Enter» по цикличному принципу.

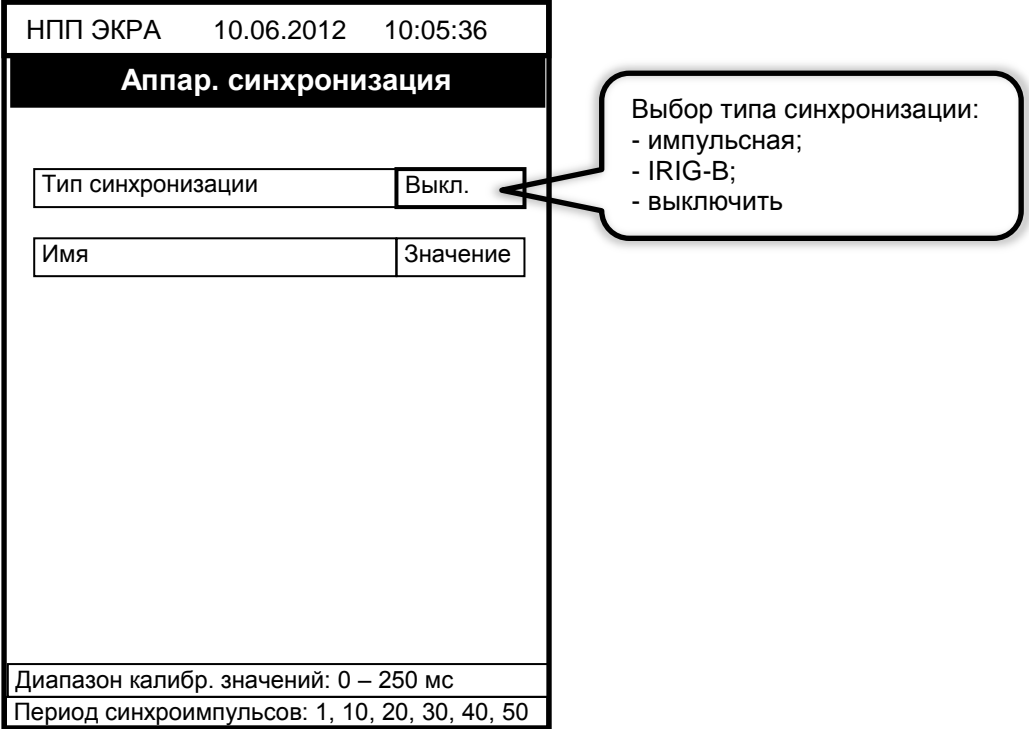

Рисунок 23 - Выбор типа аппаратной синхронизации

<span id="page-16-2"></span>3.1.2 Процедура настройки

<span id="page-16-0"></span>3.1.2.1 Описание настройки импульсной синхронизации приведено в 3.1.3, синхронизации IRIG-В в 3.1.4.

3.1.2.2 После настройки для применения уставок и сохранения изменений необходимо записать уставки в терминал (см. 3.1.5).

<span id="page-16-1"></span>3.1.3 Настройка импульсной синхронизации времени

Меню терминала с настройками импульсной синхронизации показано на рисунке 24.

3.1.3.1 Выбрать период синхроимпульсов - период следования импульсов синхронизации в секундах.

Возможные значения периода синхроимпульсов: 1 с (1PPS), 10 с, 20 с, 30 с, 40 с, 50 с, 60 c (1PPM)<sup>\*</sup>.

Значение параметра определяется проектом

Для этого следует нажать кнопку «**Enter**» по выбранному параметру, при этом происходит переключение терминала в режим выбора значения параметров. Кнопками «**►**» и «**◄**» выбрать нужный параметр, снова нажать кнопку «**Enter**».

| Аппар. синхронизация                              |            |  |
|---------------------------------------------------|------------|--|
|                                                   |            |  |
| Тип синхронизации                                 | Импульсная |  |
| Имя                                               | Значение   |  |
| Период синхроимпульсов(с)                         | 1          |  |
| Начало синхронизации                              | Спад       |  |
| Калибровочное значение(мс)                        | 1          |  |
| Допустимое отклонение(мс)                         | 25         |  |
|                                                   |            |  |
|                                                   |            |  |
|                                                   |            |  |
|                                                   |            |  |
| Диапазон калибр. значений: 0 - 250 мс             |            |  |
| Териод синхроимпульсов: 1, 10, 20, 30, 40, 50, 60 |            |  |

Рисунок 24 – Настройка импульсной синхронизации

<span id="page-17-0"></span>3.1.3.2 Выбрать фиксируемый переход – начало синхронизации. Начало синхронизации может фиксироваться по изменению уровня сигнала с низкого на высокий (по фронту) или изменению с высокого на низкий (по спаду)<sup>\*</sup>.

Для этого необходимо нажать кнопку «**Enter**», при этом в выбранном параметре происходит переключение терминала в режим выбора значения параметров. Кнопками «**►**» и «**◄**» выбрать: по спаду или по фронту, нажать кнопку «**Enter**».

3.1.3.3 Задать калибровочное значение сигнала синхронизации в миллисекундах из допустимого диапазона. Калибровочное время учитывает затраченное время на прохождение данных (аппаратного импульса) по сети от источника (например, система АСУ) к приемнику (терминал).

Допустимый диапазон значений составляет от 0 до 250 мс с шагом 1 мс<sup>\*</sup> (по умолчанию 0).

Для этого следует нажать кнопку «**Enter**», при этом в выбранном параметре происходит переключение терминала в режим изменения параметров. Произвести ввод нового значения с помощью цифровых кнопок, нажать кнопку «**Enter**».

Примечание – При вводе значения автоматически производится проверка соответствия заданного значения допустимому диапазону. В случае невозможности принятия заданного значения, производится его установка в прежнее состояние.

3.1.3.4 Задать допустимое отклонение периода синхроимпульса в миллисекундах из допустимого диапазона.

Допустимый диапазон значений составляет от 0 до 50 мс с шагом 1 мс $^{*}$  (по умолчанию 25 мс).

Для этого следует нажать кнопку «**Enter**», при этом в выбранном параметре происходит переключение терминала в режим изменения параметров. Произвести ввод нового значения с помощью цифровых кнопок, нажать кнопку «**Enter**».

Примечание – При вводе значения автоматически производится проверка соответствия заданного значения допустимому диапазону. В случае невозможности принятия заданного значения, производится его установка в прежнее состояние.

3.1.3.5 Если синхроимпульс не удовлетворяет заданным требованиям (период синхроимпульсов, допустимое отклонение) после принятия новых параметров (см. [3.1.5\)](#page-19-0), будет выставлена предупредительная неисправность, и аппаратная синхронизация выполняться не будет (терминал перейдет на программную синхронизацию времени).

<span id="page-18-0"></span>3.1.4 Настройка синхронизации времени IRIG-B

Меню терминала с настройками импульсной синхронизации показано на рисунке [25.](#page-18-1)

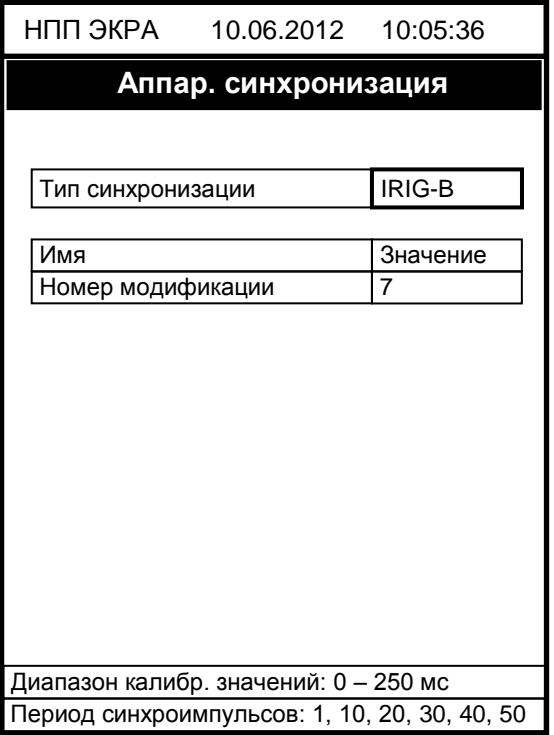

<span id="page-18-1"></span>Рисунок 25 – Настройка синхронизации времени IRIG-B

 $\overline{a}$ 

<sup>\*</sup> Значение параметра определяется проектом

3.1.4.1 Выбрать модификацию стандарта синхронизации IRIG-B: В003 или В007.

Для выбора типа модификации IRIG-В необходимо нажать кнопку «Enter», при этом происходит переключение терминала в режим выбора значения параметров. Кнопками « $\blacktriangleright$ » и « < » выбрать тип и нажать кнопку «Enter».

#### 3.1.5 Сохранение произведенных изменений

<span id="page-19-0"></span>Примечание - Применение новых параметров синхронизации произойдет только после сохранения уставок.

3.1.5.1 Все произведенные изменения параметров и уставок временно сохраняются в оперативной памяти терминала и при отсутствии питания терминала или его перезапуске теряются.

3.1.5.2 Для применения уставок и сохранения изменений в энергозависимой памяти необходимо воспользоваться меню Запись уставок (меню Редактор -> Запись уставок).

3.1.5.3 Доступ к данному пункту разрешен только после ввода пароля. С помощью цифровых кнопок необходимо набрать набор символов, являющийся паролем, и нажать кнопку «Enter».

3.1.5.3.1 В том случае, если введен правильный пароль, на экране будет отображаться состояние сохранения уставок: «Идет сохранение уставок», «Уставки успешно сохранены» или «Ошибка сохранения уставок».

В случае успешного сохранения терминал возвращается в список меню Редактор и начинает работать с новыми значениями уставок и параметров.

Примечание – Применение уставок происходит в фоновом режиме, без вывода терминала из работы.

В случае невозможности принятия новых значений уставок (например, при неисправности энергонезависимой памяти терминала) на экране будет отображено сообщение «Ошибка сохранения уставок» и производится установка уставок в прежнее состояние. Необходимо повторить процедуру записи уставок, если попытка не удалась, следует воспользоваться инструкцией по устранению неисправностей ЭКРА.650320.001 И1.

3.1.5.3.2 Если же пароль оказался неверным, на экране появится сообщение «Пароль неверный» и приглашение ввести пароль еще раз.

3.1.5.4 Удостовериться, что настройки синхронизации времени применились терминалом, путем визуальной проверки соответствия указанных в меню настроек синхронизации времени требуемым.

Пароль определяет уровень доступа. По умолчанию паролем для записи является набор символов «0100»

## <span id="page-20-0"></span>3.2 Терминал с горизонтальным расположением дисплея

<span id="page-20-1"></span>3.2.1 Подготовка к настройке

3.2.1.1 Включить терминал. На дисплее отобразится Главное меню.

3.2.1.2 Перейти в режим редактирования (Главное меню -> Параметры).

При входе в меню запрашивается пароль доступа. Необходимо ввести набор символов, являющийся паролем, и нажать кнопку «Enter». После чего терминал перейдет в режим редактирования.

3.2.1.3 Выбрать пункт меню Параметры -> Системные параметры -> Синхронизация -> Аппар. синхронизация (см. рисунок 26).

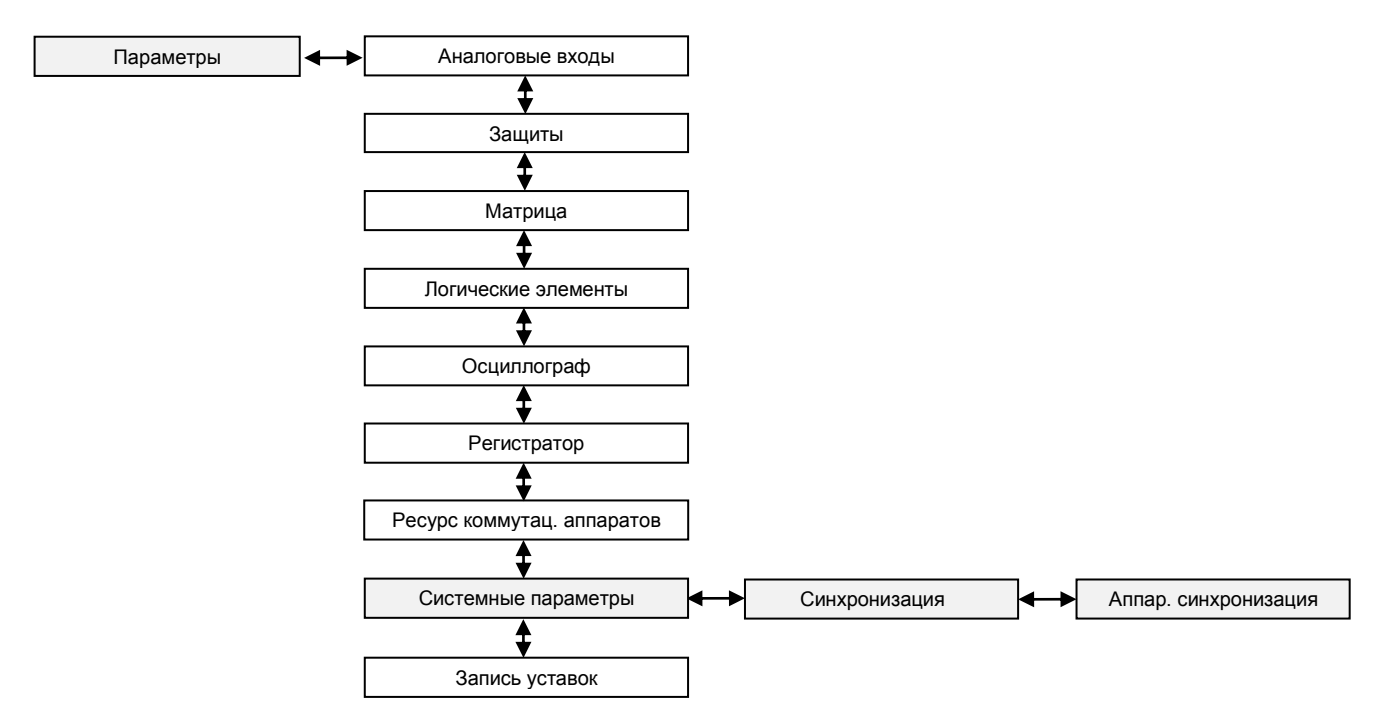

Рисунок 26 - Структура меню Системные параметры

<span id="page-20-2"></span>3.2.1.4 В открывшемся окне Аппаратная синхронизация (см. рисунок 27) выбрать тип синхронизации: импульсная или IRIG-B (или отключить аппаратную синхронизацию терминала) нажатием кнопки «Enter» по цикличному принципу.

 $\hat{ }$  По умолчанию паролем доступа является набор символов «0100»

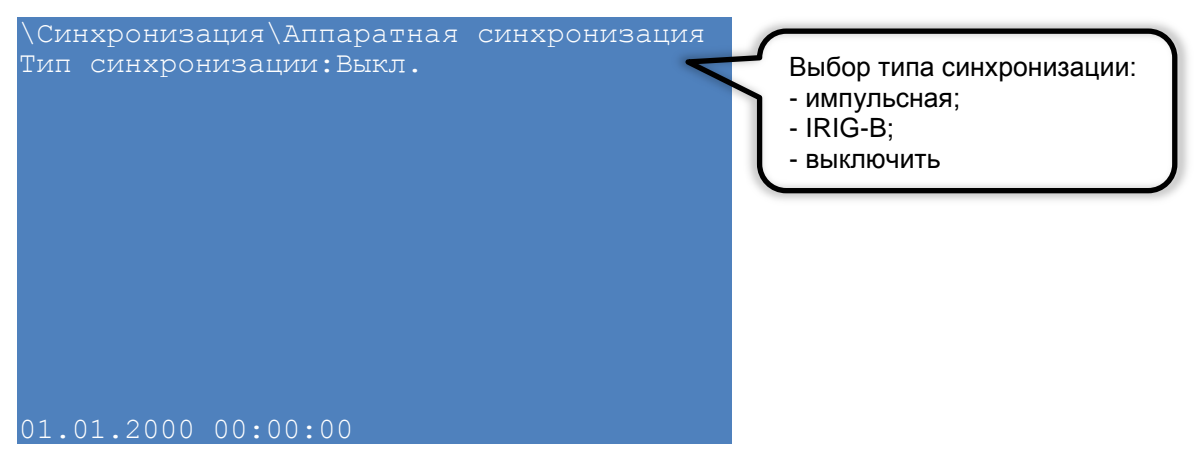

Рисунок 27 – Выбор типа аппаратной синхронизации

<span id="page-21-2"></span>3.2.2 Процедура настройки

<span id="page-21-0"></span>3.2.2.1 Описание настройки импульсной синхронизации приведено в [3.2.3,](#page-21-1) синхронизации IRIG-B в [3.2.4.](#page-22-0)

3.2.2.2 После настройки для применения уставок и сохранения изменений необходимо записать уставки в терминал (см. [3.2.5\)](#page-23-0).

## <span id="page-21-1"></span>3.2.3 Настройка импульсной синхронизации времени

Меню терминала с настройками импульсной синхронизации показано на рисунке [28.](#page-21-3)

| \Синхронизация\Аппаратная синхронизация |                  |  |
|-----------------------------------------|------------------|--|
| Тип синхронизации: Импульсная           |                  |  |
| Имя                                     | <u>'Значение</u> |  |
| Период синхроимпульсов, с               |                  |  |
| Начало синхронизации                    | спад             |  |
| Калибровочное значние, мс               |                  |  |
| Допустимое отклонение                   | 2.5              |  |
|                                         |                  |  |
|                                         |                  |  |
|                                         |                  |  |
|                                         |                  |  |
|                                         |                  |  |
|                                         |                  |  |
| 01.01.2000 00:00:00                     |                  |  |

Рисунок 28 – Настройка импульсной синхронизации

<span id="page-21-3"></span>3.2.3.1 Выбрать период синхроимпульсов – период следования импульсов синхронизации в секундах.

Возможные значения периода синхроимпульсов: 1 с (1PPS), 10 c, 20 c, 30 c, 40 c, 50 c, 60 c (1PPM) \* .

Для этого необходимо нажать кнопку «**Enter**», при этом происходит переключение терминала в режим выбора значения параметров. Кнопками «**►**» и «**◄**» выбрать нужный параметр, нажать кнопку «**Enter**».

-

<sup>\*</sup> Значение параметра определяется проектом

3.2.3.2 Выбрать фиксируемый переход – начало синхронизации. Начало синхронизации может фиксироваться по изменению уровня сигнала с низкого на высокий (по фронту) или изменению с высокого на низкий (по спаду) $\dot{\tilde{}}$ .

Для этого необходимо нажать кнопку «**Enter**», при этом в выбранном параметре происходит переключение терминала в режим выбора значения параметров. Кнопками «**►**» и «**◄**» выбрать: по спаду или по фронту, нажать кнопку «**Enter**».

3.2.3.3 Задать калибровочное значение в миллисекундах из допустимого диапазона. Калибровочное время учитывает затраченное время на прохождение данных (аппаратного импульса) по сети от источника (например, система АСУ) к приемнику (терминал).

Допустимый диапазон значений составляет от 0 до 250 мс с шагом 1 мс<sup>\*</sup> (по умолчанию 0).

Для этого необходимо нажать кнопку «**Enter**», при этом в выбранном параметре происходит переключение терминала в режим изменения параметров. Произвести ввод нового значения с помощью цифровых кнопок, нажать кнопку «**Enter**».

Примечание – При вводе значения автоматически производится проверка соответствия заданного значения допустимому диапазону. В случае невозможности принятия заданного значения, производится его установка в прежнее состояние.

3.2.3.4 Задать допустимое отклонение в миллисекундах из допустимого диапазона.

Допустимый диапазон значений составляет от 0 до 50 мс с шагом 1 мс<sup>\*</sup> (по умолчанию 25 мс).

Для этого необходимо нажать кнопку «**Enter**», при этом в выбранном параметре происходит переключение терминала в режим изменения параметров. Произвести ввод нового значения с помощью цифровых кнопок, нажать кнопку «**Enter**».

Примечание – При вводе значения автоматически производится проверка соответствия заданного значения допустимому диапазону. В случае невозможности принятия заданного значения, производится его установка в прежнее состояние.

3.2.3.5 Если синхроимпульс не удовлетворяет заданным требованиям (период синхроимпульсов, допустимое отклонение) после принятия новых параметров (см. [3.2.5\)](#page-23-0), будет выставлена предупредительная неисправность, и аппаратная синхронизация выполняться не будет (терминал перейдет на программную синхронизацию времени).

<span id="page-22-0"></span>3.2.4 Настройка синхронизации времени IRIG-B

Меню терминала с настройками импульсной синхронизации показано на рисунке [29.](#page-23-1)

3.2.4.1 Выбрать модификацию стандарта синхронизации IRIG-B: B003 или B007.

Для выбора типа модификации стандарта IRIG-B необходимо сначала нажать кнопку «**Enter**», при этом происходит переключение терминала в режим выбора значения параметров. Кнопками «**►**» и «**◄**» выбрать: B003 или B007, нажать кнопку «**Enter**».

 $\overline{a}$ 

<sup>\*</sup> Значение параметра определяется проектом

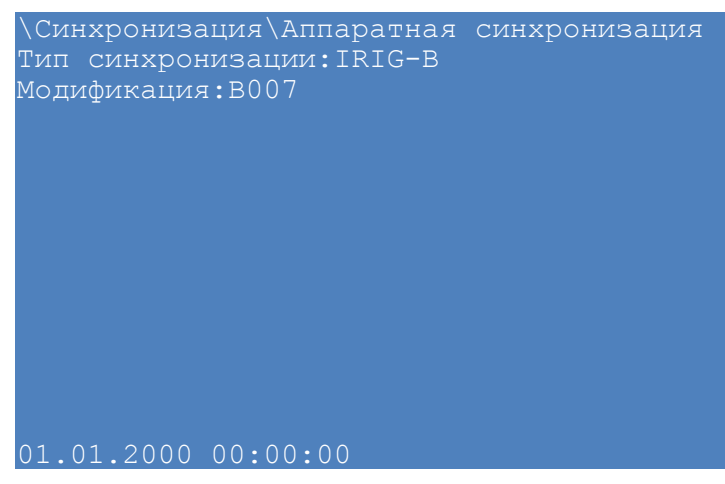

Рисунок 29 – Настройка синхронизации времени IRIG-B

<span id="page-23-1"></span>3.2.5 Сохранение произведенных изменений

<span id="page-23-0"></span>*Примечание – Применение новых параметров синхронизации произойдет только после сохранения уставок.*

3.2.5.1 Все произведенные изменения параметров и уставок временно сохраняются в оперативной памяти терминала и при отсутствии питания терминала или его перезапуске теряются.

3.2.5.2 Для применения уставок и сохранения изменений в энергозависимой памяти необходимо воспользоваться меню запись уставок (меню **Параметры** -> **Запись уставок**).

Необходимо выбрать **Записать уставки?** (Да / Нет) и нажать кнопку «**Enter**».

3.2.5.2.1 Если выбран вариант «Да**»**, на экране отобразится состояние сохранения уставок: «Идет сохранение уставок», «Уставки успешно сохранены» или «Ошибка сохранения уставок».

В случае успешного сохранения терминал возвращается в список меню **Параметры** и начинает работать с новыми значениями уставок и параметров.

*Примечание – Применение уставок происходит в фоновом режиме, без вывода терминала из работы.*

В случае невозможности принятия новых значений уставок (например, при неисправности энергонезависимой памяти терминала) на экране будет отображено сообщение «Ошибка сохранения уставок» и производится установка уставок в прежнее состояние. Необходимо повторить процедуру записи уставок, если попытка не удалась, следует воспользоваться инструкцией по устранению неисправностей ЭКРА.650320.001 И1.

3.2.5.2.2 Если же выбран вариант «Нет», терминал возвращается в список меню **Параметры,** не меняя уставки и параметры.

3.2.5.3 Удостовериться, что настройки синхронизации времени применились терминалом, путем визуальной проверки соответствия указанных в меню настроек синхронизации времени требуемым.

## <span id="page-24-0"></span>4 Возможные неисправности и методы их устранения

## 4.1 Неисправности импульсной синхронизации

<span id="page-24-1"></span>4.1.1 Возможные варианты неисправности импульсной синхронизации приведены в таблице 1. В случае, если ошибок синхронизации нет, но светодиод Синхронизация погашен, необходимо проверить, назначен ли вывод на данный светодиод в матрице индикации. Периодичность свечения светодиода Синхронизация полностью совпадает с периодом приходящего синхроимпульса.

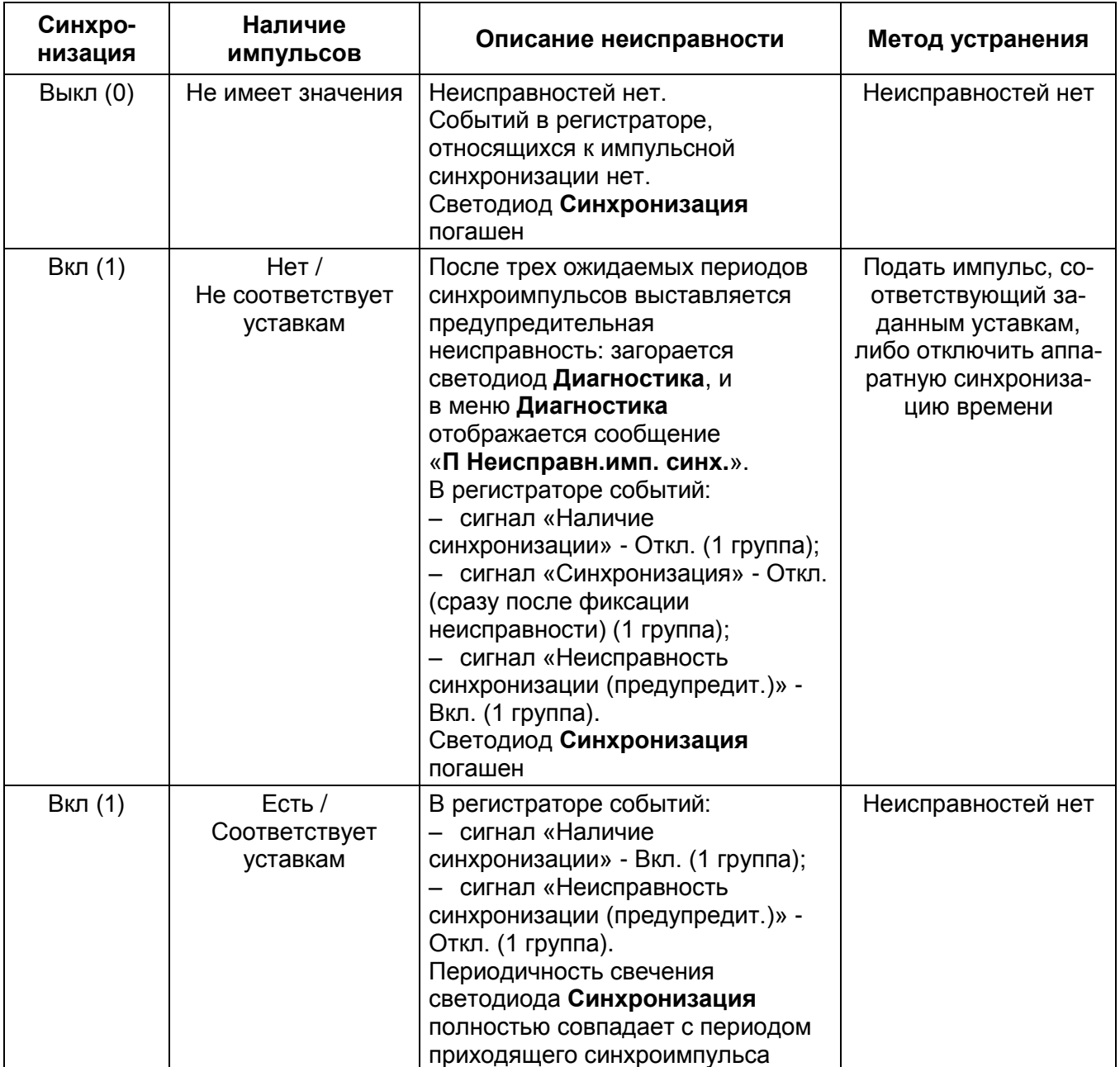

<span id="page-24-2"></span>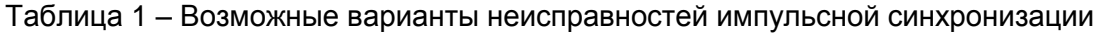

## **4.2 Неисправности синхронизации IRIG-B**

<span id="page-25-0"></span>4.2.1 Возможные варианты неисправностей синхронизации IRIG-B приведены в таблице [2.](#page-25-1) В случае если ошибок синхронизации нет, но светодиод **Синхронизация** погашен, необходимо проверить, назначен ли вывод на данный светодиод в матрице индикации.

4.2.2 Метка времени регистрации логического сигнала «Синхронизация» для протокола IRIG-B имеет в разряде миллисекунд значение 999. Указанная особенность не влияет на точность синхронизации времени.

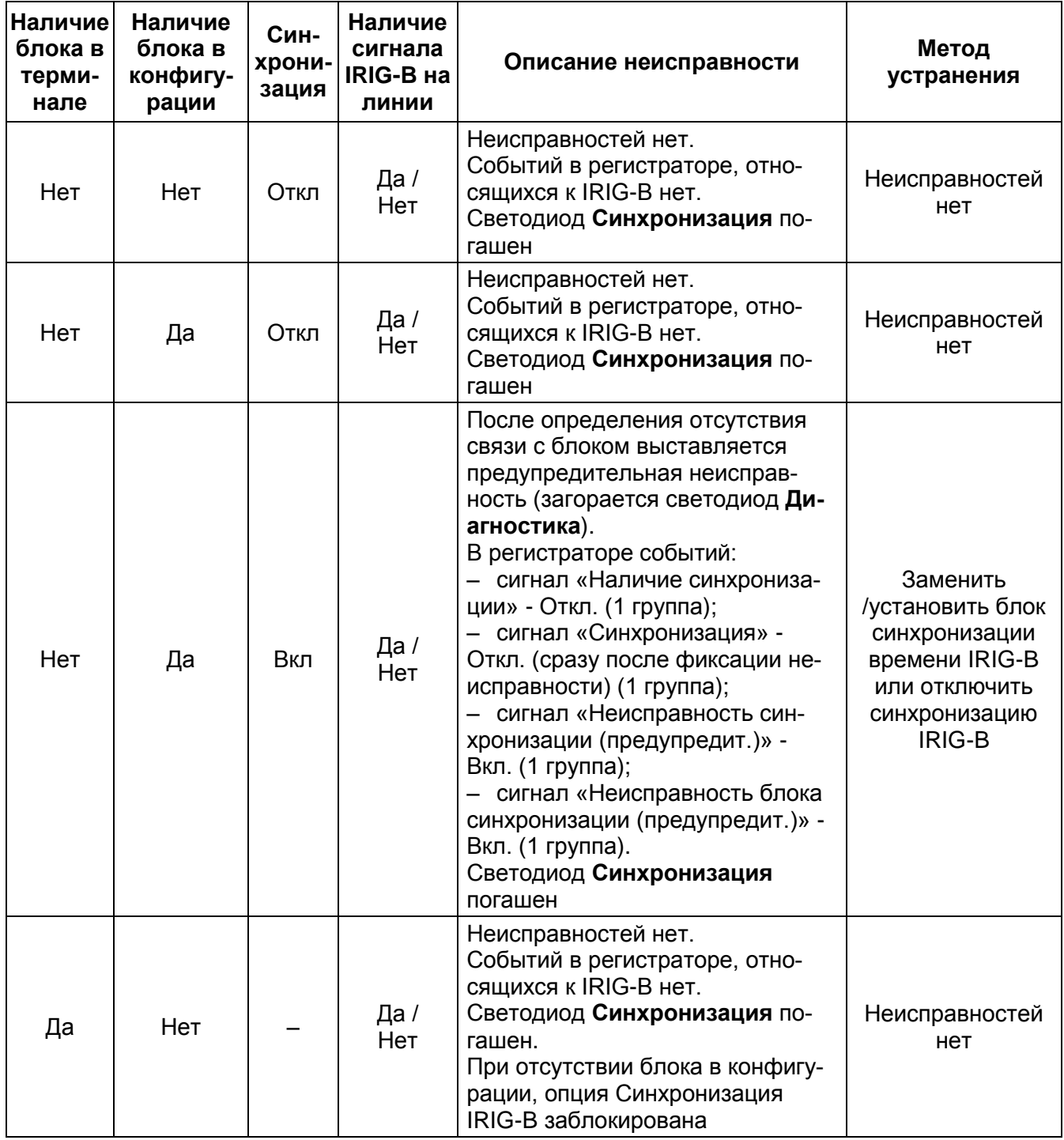

<span id="page-25-1"></span>Таблица 2 – Варианты неисправностей аппаратной синхронизации IRIG-B

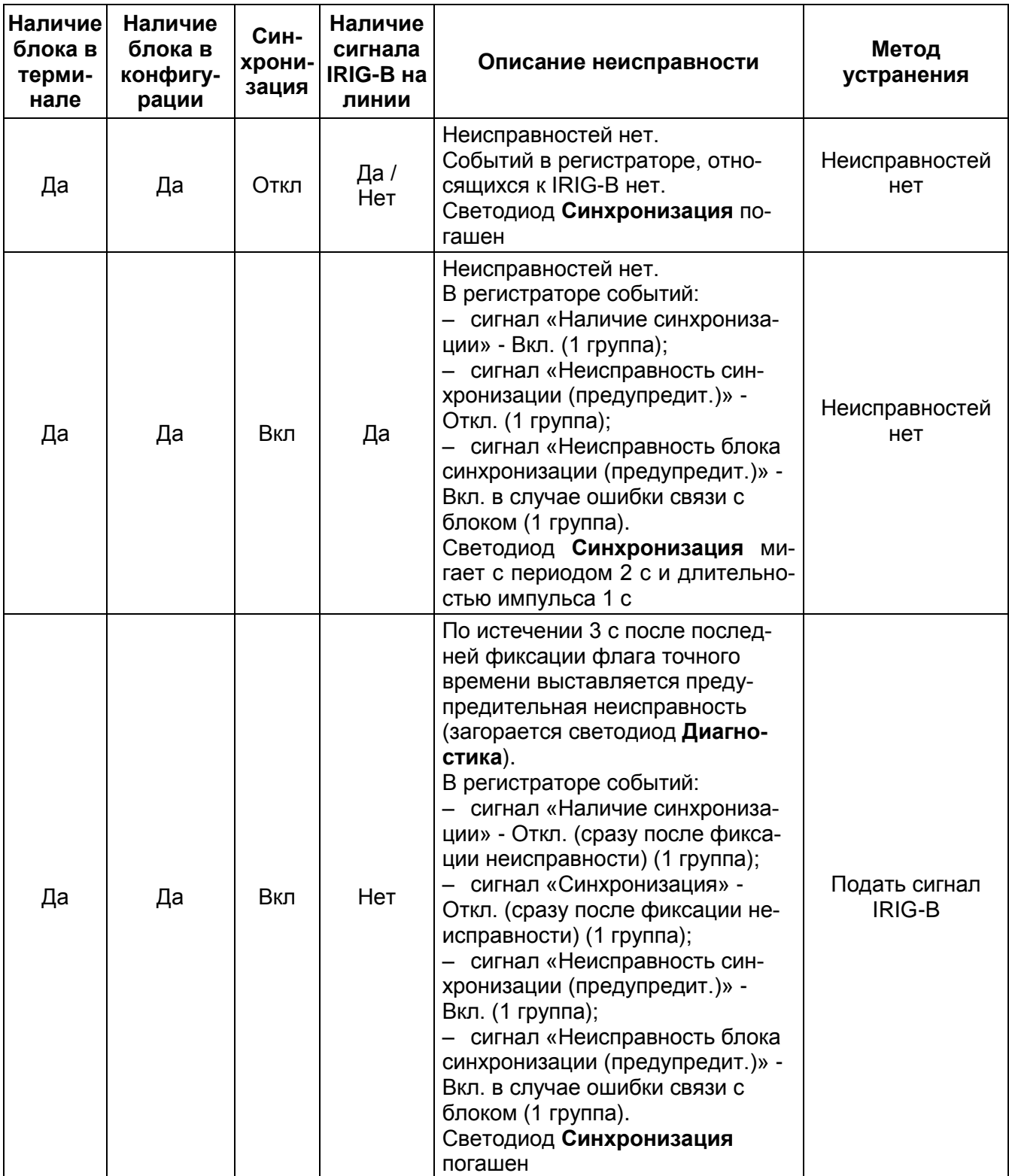

# Номера листов (страниц) Входящий Bcero номер листов сопроводи-Номер доку-Подпись Изм. Дата замеаннулироизме-HOBbIX (страниц) в мента тельного ванных ненных ненных документе документа и дата

## Лист регистрации изменений

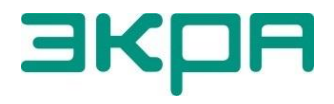

ООО НПП «ЭКРА» **Адрес**: 428003, РФ, г. Чебоксары, пр. И. Яковлева, 3 **Тел./факс**: (8352) 22-01-10 (многоканальный) 22-01-30 (автосекретарь) **E-mail**: [ekra@ekra.ru](mailto:ekra@ekra.ru) [ekra3@ekra.ru](mailto:ekra3@ekra.ru)

Web: [http://www.ekra.ru](http://www.ekra.ru/)

*Отдел наладки и сервиса (наладка, обслуживание, рекламации)* **Тел**: (8352) 22-01-13 (прямой), 8-800-250-8352 (круглосуточно, звонок по России бесплатный) **E-mail**: [support@ekra.ru](mailto:support@ekra.ru)